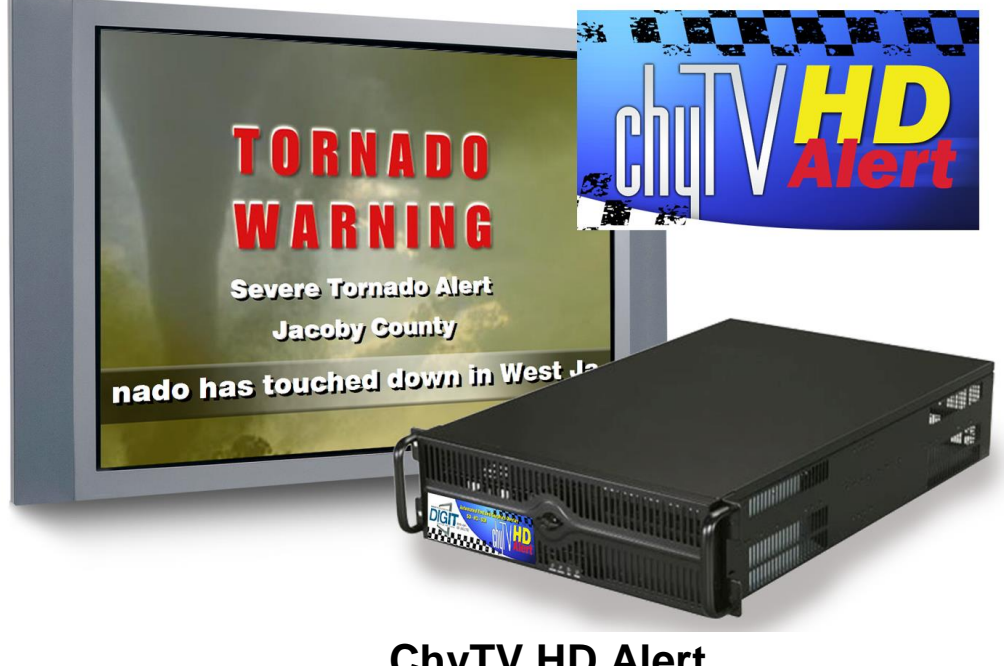

**ChyTV HD Alert Quick Start Guide**

**Rev. 8 12/7/17**

Thank you for choosing our ChyTV HD Alert graphics system. This Quick Start Guide is a supplement to the ChyTV User Guide, which can be found in the USB thumb drive **Manuals** folder. While most of the information in the current ChyTV User Guide is applicable to the ChyTV Plus, HD 100, HD 150, HD 250, HD BB, HD multi-SDI, HD Alert, and other ChyTV products, this Quick Start includes brief descriptions of HD Alert specific information not included in the current User Guide. Note that the HD Alert systems are available in either a PC tower or a 3 RU redundant power supply rack-mount chassis.

Please contact ChyTV Customer Support with any questions at: **631-845-2092**.

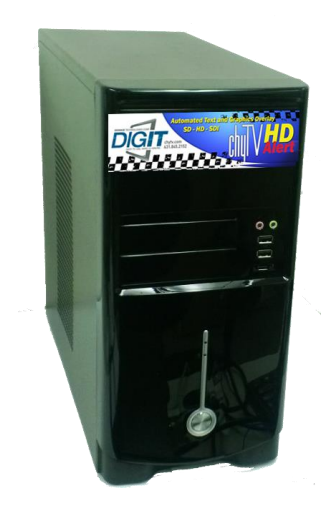

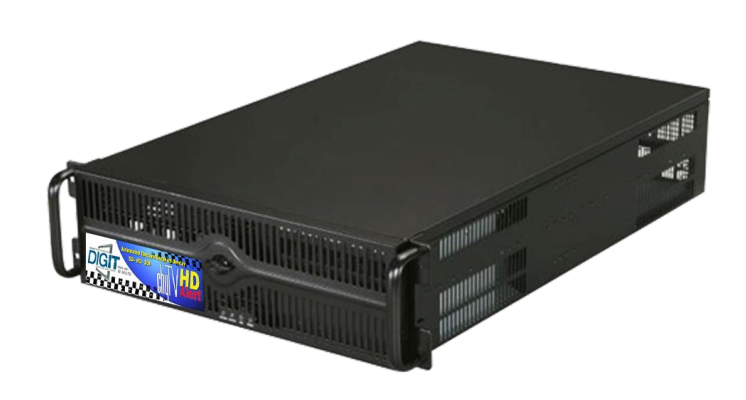

#### **Power Supply**

Before operation, please check the ChyTV HD device's power supply voltage switch. The ChyTV HD device power supply is switchable between 110 volts and 220 volts. The switch is located on the rear of the device near the line cord receptacle. By default the ChyTV HD device may come set for 220 with a sticker covering it that says "Switch for 110". This is to protect the system from damage when shipped overseas. Plugging a 220 set device into 110 voltage will not function correctly, but will not damage components. Plugging a 110 device into 220 voltage will damage components.

## **Turning On / Off**

The ChyTV HD device operates simply by pressing the power button on the front panel. Note that there is also a power switch on the rear power supply labeled **0/1**. This must be pressed in on the **1** position. After pressing the front panel power button, the device may take about 90 seconds to boot. Occasionally it will run some internal diagnostics, so boot time may vary. It will immediately begin playing the default *Project*. Press the power button again to turn off. The device takes 20 seconds or so to shut down completely. Occasionally (every 30 drive mountings), some extra time booting will be required verify drive consistency. In this case, booting may take several minutes to complete.

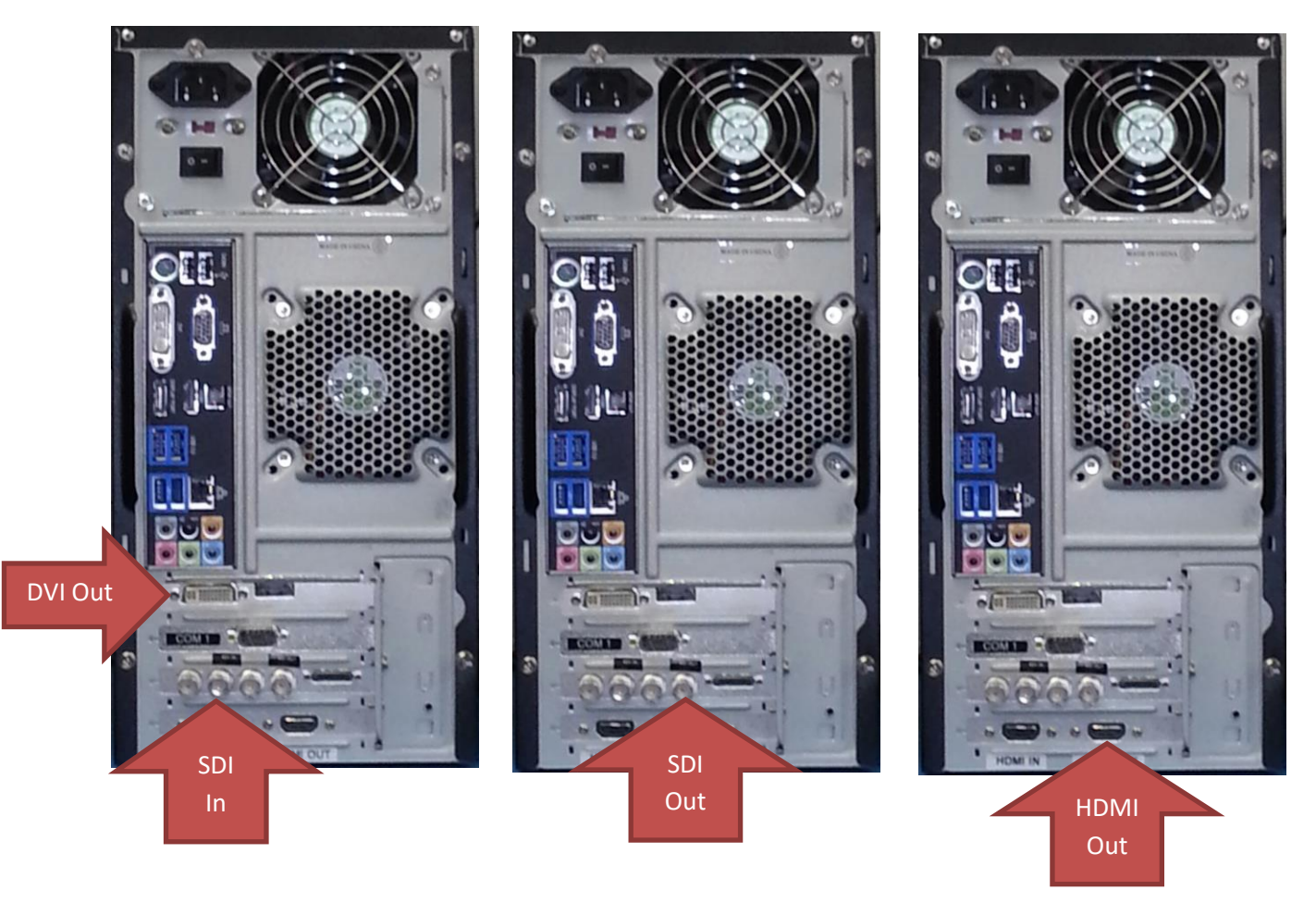

**HD Alert Rear View (Tower chassis shown)**

#### **Video Output**

The DVI, HDMI and HD-SDI outputs are all simultaneously active. In addition, other output formats such as analog component are available via the included breakout cable connector. Note that the system by default is configured to be optimized for HD-SDI operation. Thus during boot-up, all diagnostic and boot messages are suppressed so as not to be displayed "On Air". It may take about 90 seconds or so for the system to boot and begin playing the current project. Also note that the factory output resolution is fixed at 1920x1080.

## **Video Input**

A variety of input sources are supported including HD analog component via included breakout cable as well as HD-SDI via BNC connectors. For HD-SDI input, the BNC connector closer to the breakout cable port is the active input. Only one single Video Input may be active at any time. The current active Video Input source can be set using the *HD Configuration Manager* utility described later in this document.

## **Audio In / Out**

The green 1/8 audio jack is the audio output. The blue is the audio input. Think "green to the screen". Input and output volumes can be set using the *HD Configuration Manager* utility.

## **General Work Flow**

Like all standard ChyTV devices, content is created, updated and managed using the ChyTV Tools interface. The ChyTV Tools software is run on a separate PC and connects to the ChyTV HD device via the network.

Alternately, content can be delivered across the Internet to the ChyTV HD device via the ChyTV.net web service. In this case, the content is still authored and managed offline on a separate Windows PC. When completed, the project is packaged and uploaded to the ChyTV.net server's appropriate account and group. Complete ChyTV.net operations are described elsewhere. Contact ChyTV Customer Support for more information.

# **Setting the IP Address**

Before the ChyTV HD device can be connected to directly across the network from ChyTV Tools, it must be configured with a valid IP address. Since the ChyTV HD device is a stand-alone appliance, configuring custom parameters such as the IP address are achieved using the included USB thumb drive. By default, the ChyTV HD device leaves the factory set to DHCP for dynamic IP allocation. However, it can also be set to a static IP which will ensure consistent connections with ChyTV Tools going forward.

Upon boot-up, a gray informational screen is displayed for several seconds that shows the system's IP Address along with MAC Address, software version, screen resolution and other information. If the system is set for DHCP the IP address should be noted.

To modify the ChyTV HD device's network settings, please take the following steps:

- 1. Using a Windows PC, insert the included ChyTV HD device USB thumb drive into an empty USB slot.
- 2. Using Notepad, open the file IP.TXT for editing.
- 3. Modify the above networking parameters to their appropriate settings. Note that in the IP.TXT file, a '#' symbol as the first character on a line indicates that the line is "commented out" (i.e. ignored).
- 4. Save IP.TXT file and properly stop and eject USB thumb drive.
- 5. Power on ChyTV HD device. Wait for complete boot.
- 6. On the ChyTV HD device, insert the USB thumb drive into an empty USB slot. Note that only USB 2.0 is currently supported. Therefore the best choice would be one of the USB slots on the rear panel next to the Ethernet port. The 'blue' USB 3.0 slots should not be used.
- 7. Wait approximately 20 seconds. The ChyTV HD device will automatically collect the new networking parameters from the IP.TXT file.
- 8. Remove the USB thumb drive and restart the ChyTV HD device by turning off and on again.

The new IP address can be confirmed by 'pinging' from a PC on the network.

## **Installing the Software**

The ChyTV management and creation applications can be found on the included USB thumb drive. The drive also includes several Sample Projects and utilities and can be used to initialize the ChyTV device IP address.

Opening the USB drive on a PC will show something like the following:

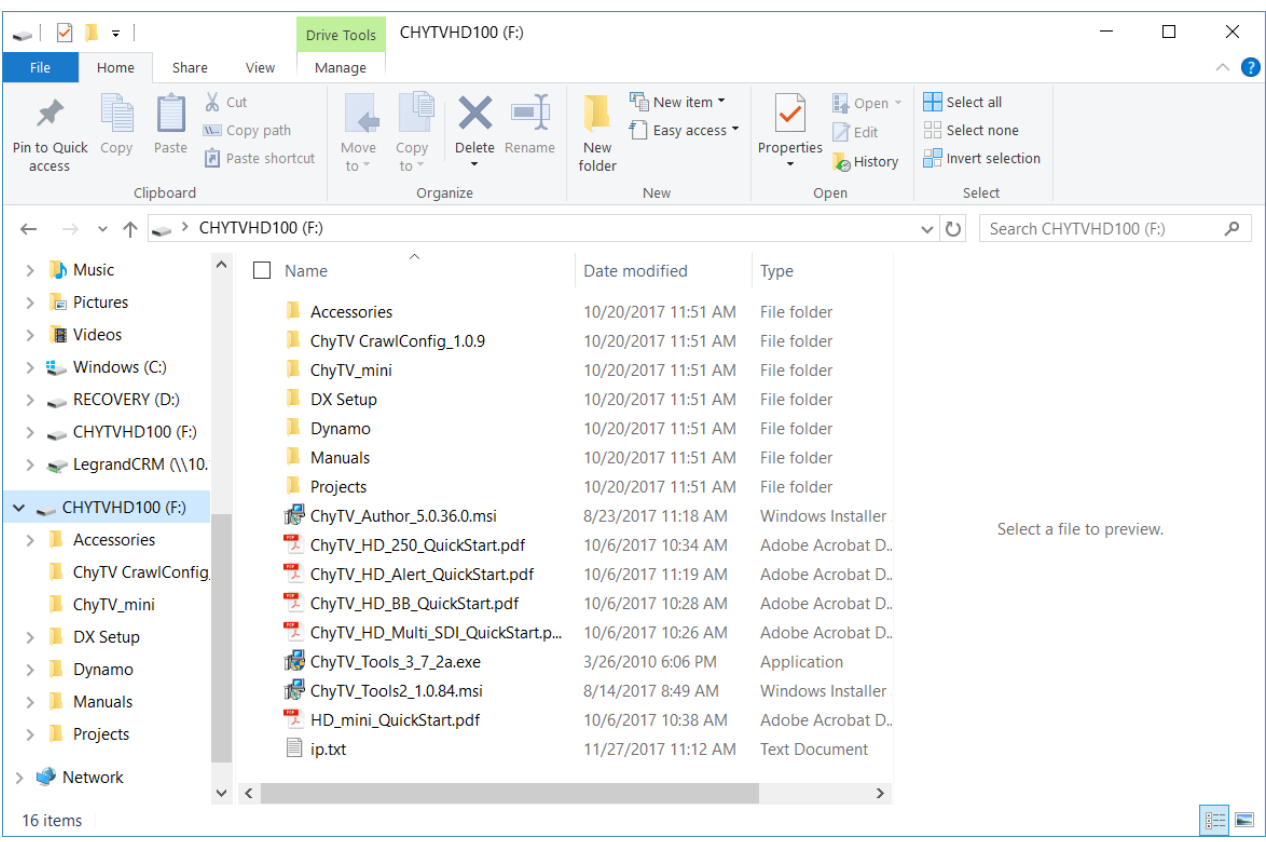

The same exact thumb drive image is used for all of our products. The CHYTVHD100 volume label is actually used a 'precaution' for using the thumb drive for configuration updates. The IP.TXT file on the thumb drive can be modified for a variety of commands to the device, most commonly is to change the networking parameters. When a thumb drive is inserted in the device, it first checks for the CHYTVHD100 volume name, otherwise no action is taken.

The standard files to be installed are **ChyTV\_Author\_xxxx.msi** and **ChyTV\_Tools2\_xxxx.msi**. In addition, **ChyTV CrawlConfig** is required for a ChyTV HD-Alert system. Dynamo is only for certain legacy purposes.

#### *Note:*

*Some versions of Windows may generate the error below if an "msi" installation script is executed directly from the USB drive.*

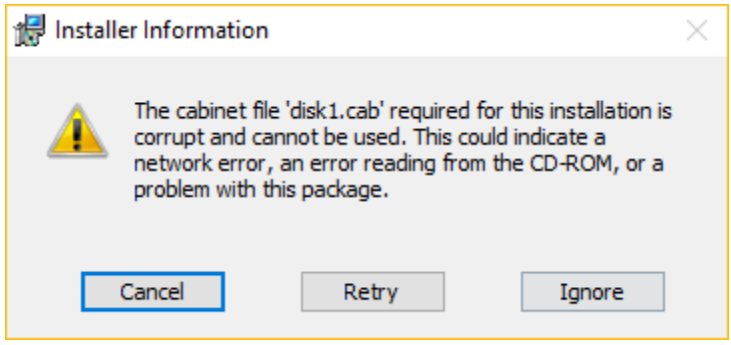

*If this error occurs, simply copy the "msi" files from the USB drive to a temporary folder on the PC and re-execute.*

# **ChyTV Tools**

Standard with all ChyTV products, ChyTV Tools is an extremely intuitive software utility to create, manage, schedule and distribute content for the ChyTV Video Graphics Information Display Systems. ChyTV Tools enables integration of dynamic graphic and text content with a variety of animations. All graphic pages can be individually controlled via a schedule that permits looping on duration or specific days of the week and time of day. For multiple device deployments, ChyTV Tools enables you to control many IP devices from a single location over the network. ChyTV Tools combines powerful graphic, video, and audio capabilities with an easy to use interface. Page layout and design are readily composed with the also include ChyTV Author WYSIWYG tool.

Having set the IP address on the ChyTV HD device, the device can be connected to via any Windows PC on the network using ChyTV Tools. A newer version of ChyTV Tools is is available on the shipped USB drive and is called **ChyTV\_Tools2\_1.0.xxxx.msi**. At the time of this Quick Start's writing, the ChyTV User Guide still reflects the earlier version of ChyTV Tools (ver 3.7.2). The newer version is very similar and has number of enhancements, including improved compatibility with newer versions of Windows such as Windows 10. However there are some subtle differences. Later Versions will be available for download from [www.chytv.com/support.](http://www.chytv.com/support)

To install ChyTV Tools, double-click the installation msi file: **ChyTV\_Tools2\_1.0.xxxx.msi.**

Please contact ChyTV customer support at 631-845-2092 for help and training.

## **Configuring IP Addresses in ChyTV Tools**

To connect to one or more ChyTV devices, the IP addresses must be configured in ChyTV Tools. To add IP Addresses, select the magnifying glass next to the Devices drop-down on the middle Tools menu bar. See image below:

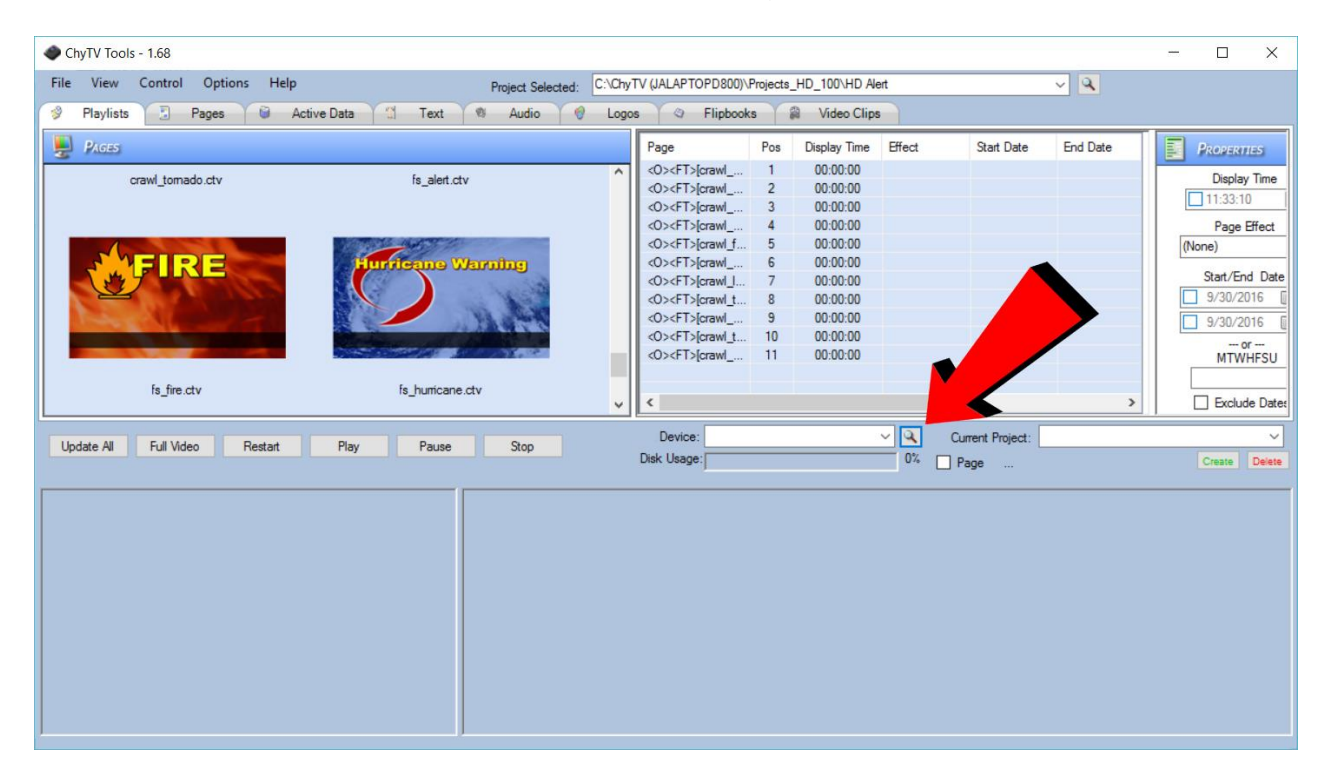

Next give the device and name and enter its IP address. See image below:

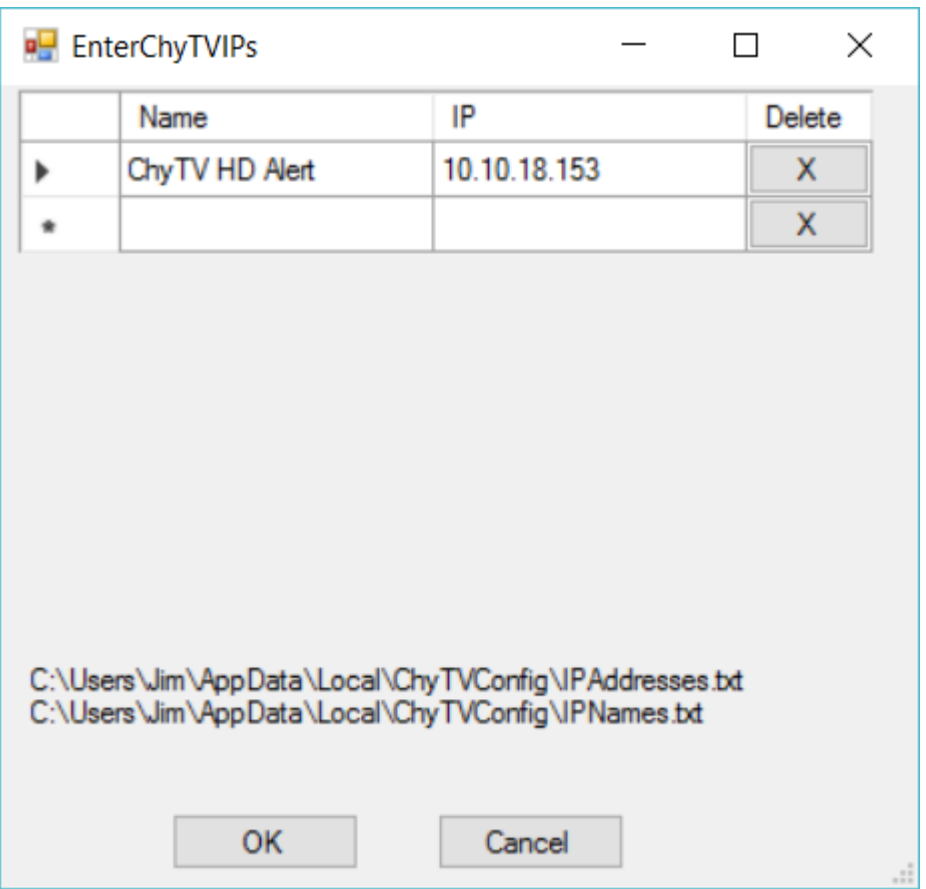

The device can now be selected from the Device drop-down. See image below:

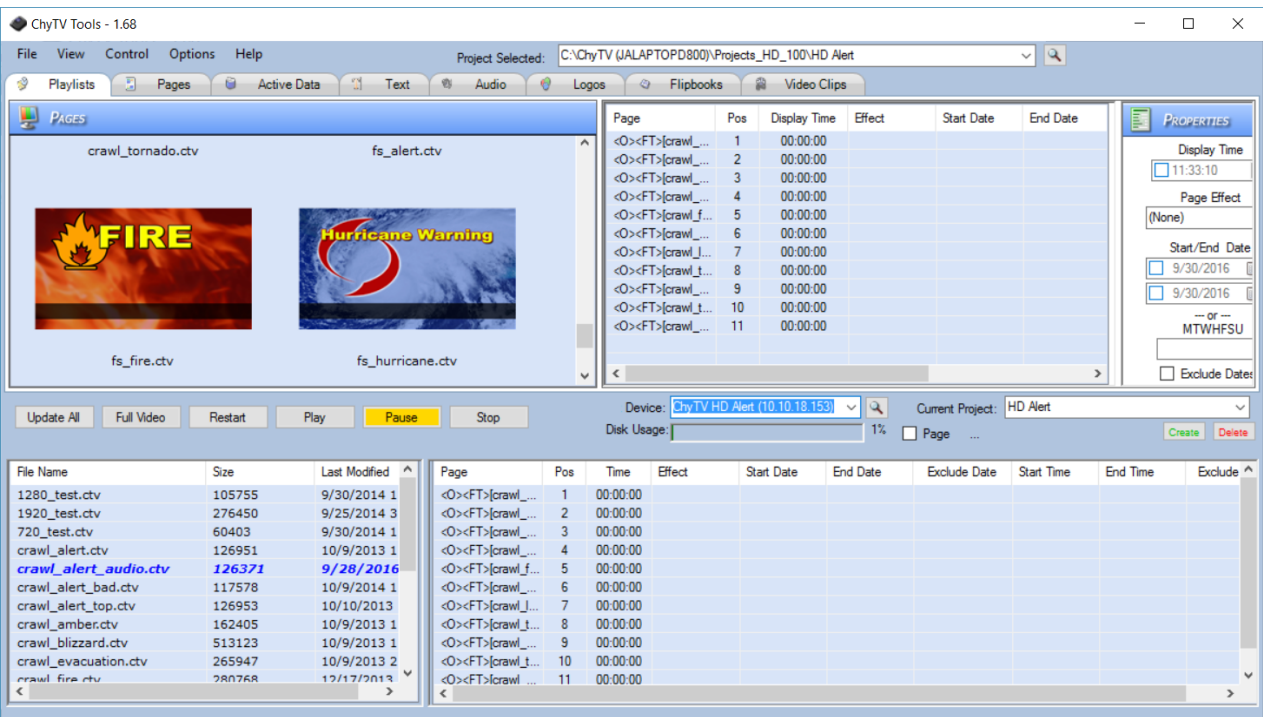

# **Configuring Projects Using ChyTV Tools**

A ChyTV **Project** is a folder that includes all content, assets and schedule information for playback. A project is resident on a PC and managed using ChyTV Tools. When appropriate, ChyTV Tools is used to transfer the project from the PC to the HD-mini device. Multiple projects can exist on the PC side as well as on the HD-mini device. However, there is always a concept of the **Current Project**. This is the schedule and content that the HD-mini is currently playing.

To Create a new project, or to add an existing one to the **Project Selected** list, click on the magnifying glass icon next to the Project Selected list drop-down box.

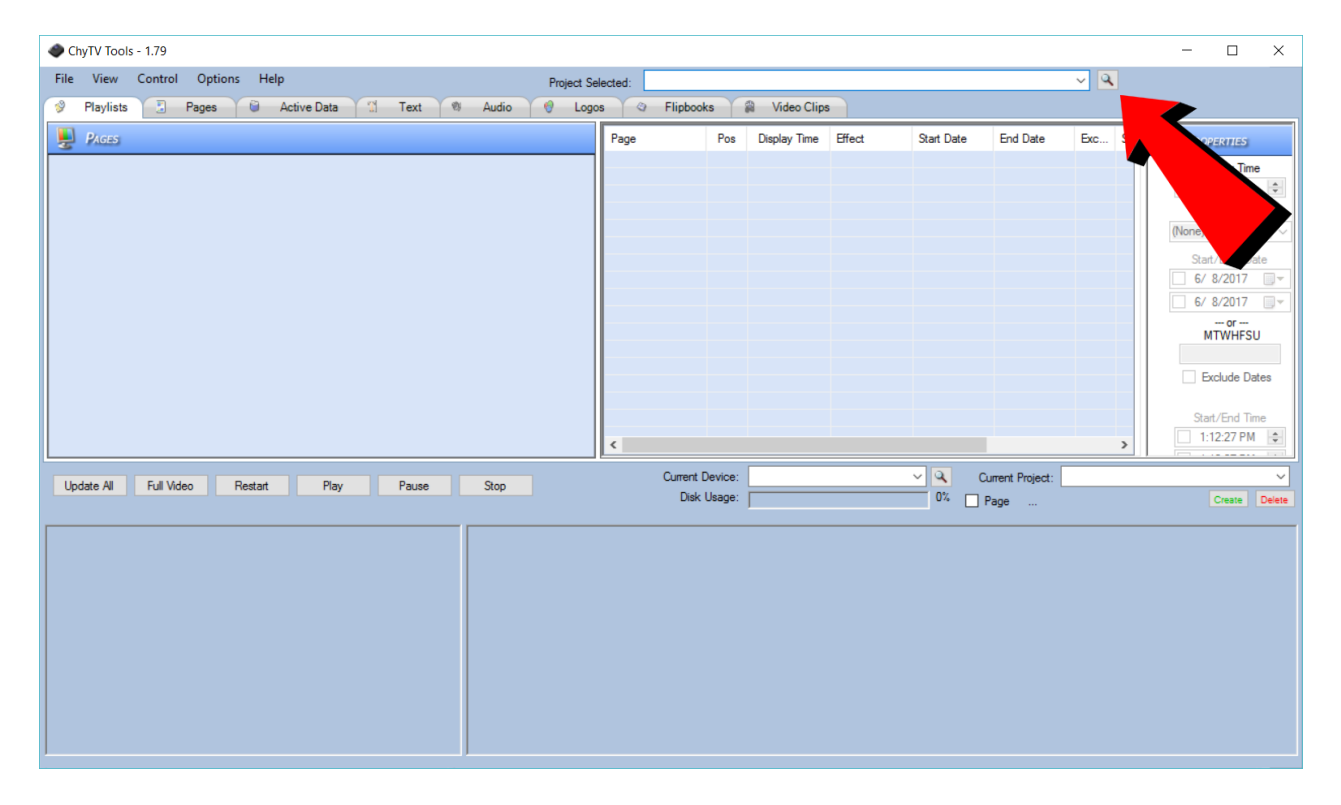

This will bring up the **Project Add / Create** box.

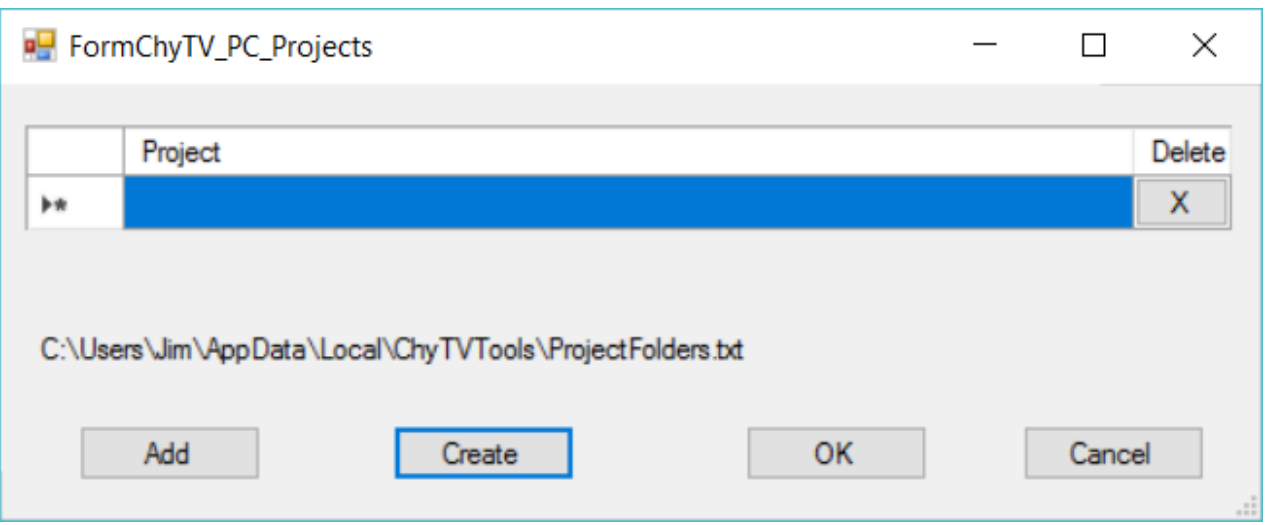

To Create a new project, select **Create**. Use the Magnifying Glass button to navigate to a location on the PC for your projects to go. As you develop new projects, you may want to keep them together in the same place. Different Projects will have their own unique name. Enter the new Project Name. In the example below, upon clicking Create, and new blank project called "My New Project" will be created under:

C:\ChyTV (JALAPTOPD800)\Projects\_HD\_100

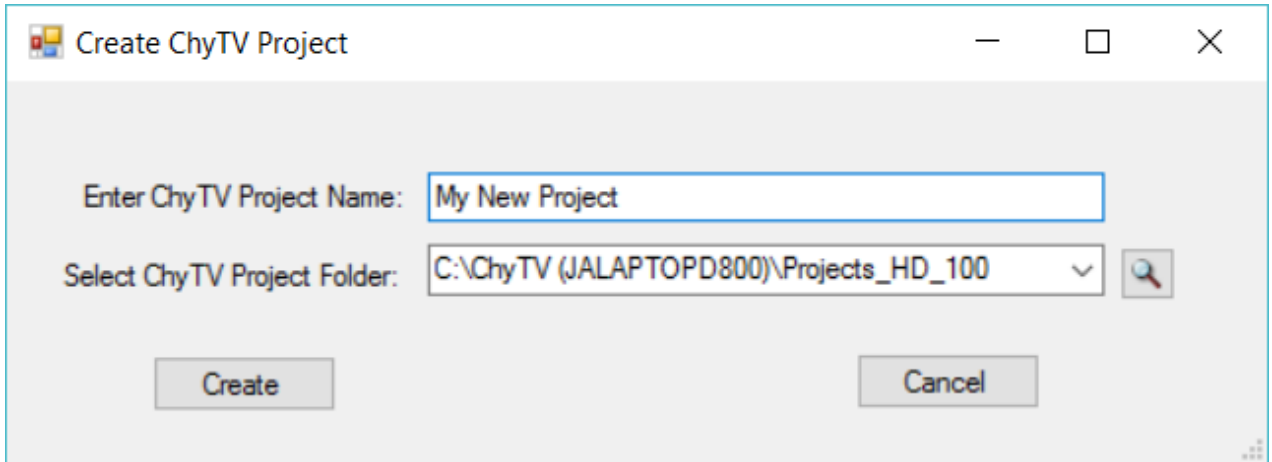

Alternately, selecting Add will allow you to navigate to an existing project and add that to the Project List. Note that several sample projects can be found on the USB drive under the Projects folder. These can be copied to a location of your choice on the PC and added to the Project List.

# **Configuring the Hardware**

The Hardware Configuration Manager has been incorporated into ChyTV Tools. It is used to set a variety of system settings, including:

- Audio volume levels for Line In, Video Clip and Line Out.
- Video Settings for Input Source.

• Landscape or Portrait mode display.

To use the Hardware Configuration Manager select Options / Settings from the top menu bar in Tools. Then left click on the desired device. See image below:

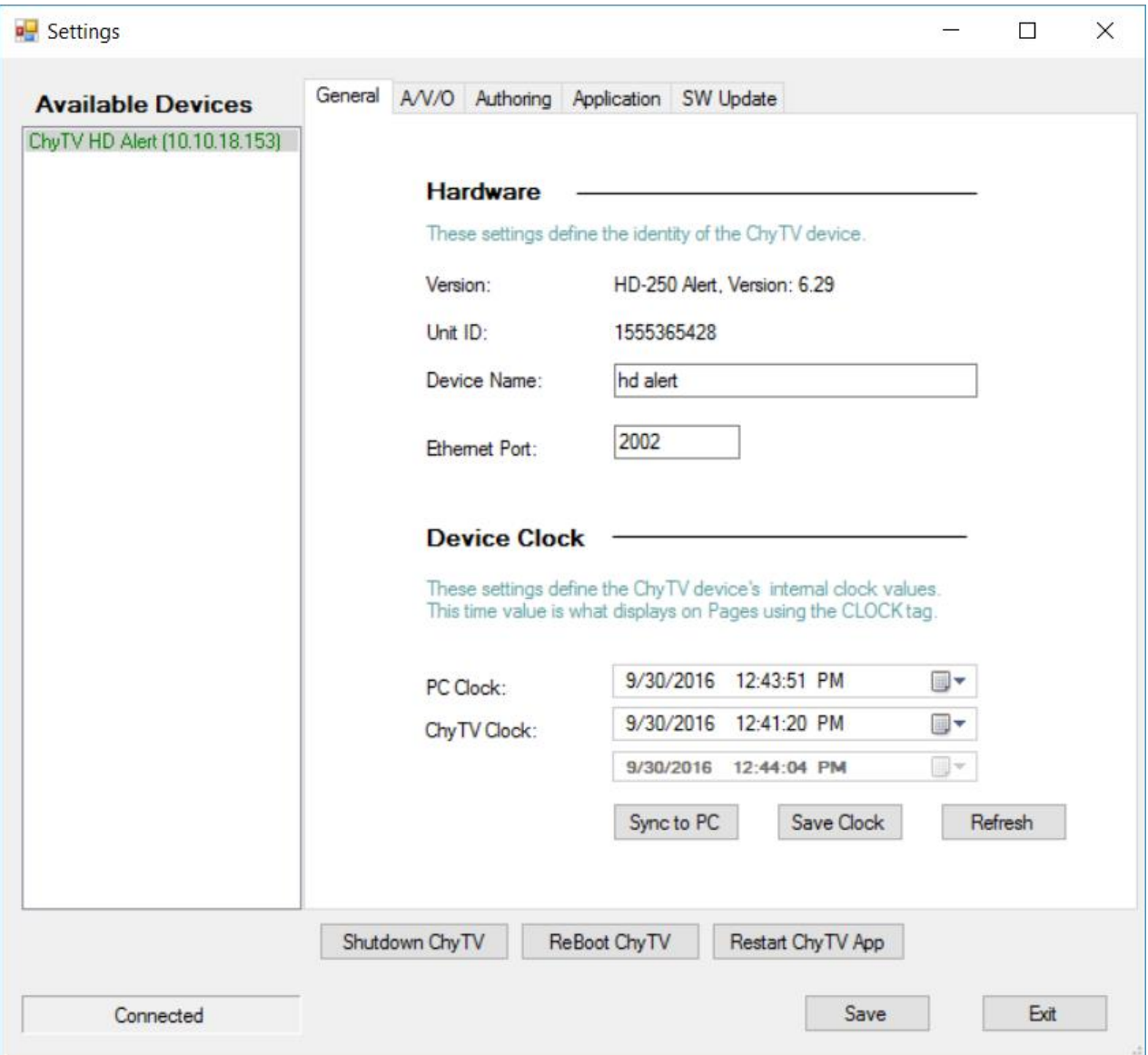

Select **A/V/O** menu. See image below:

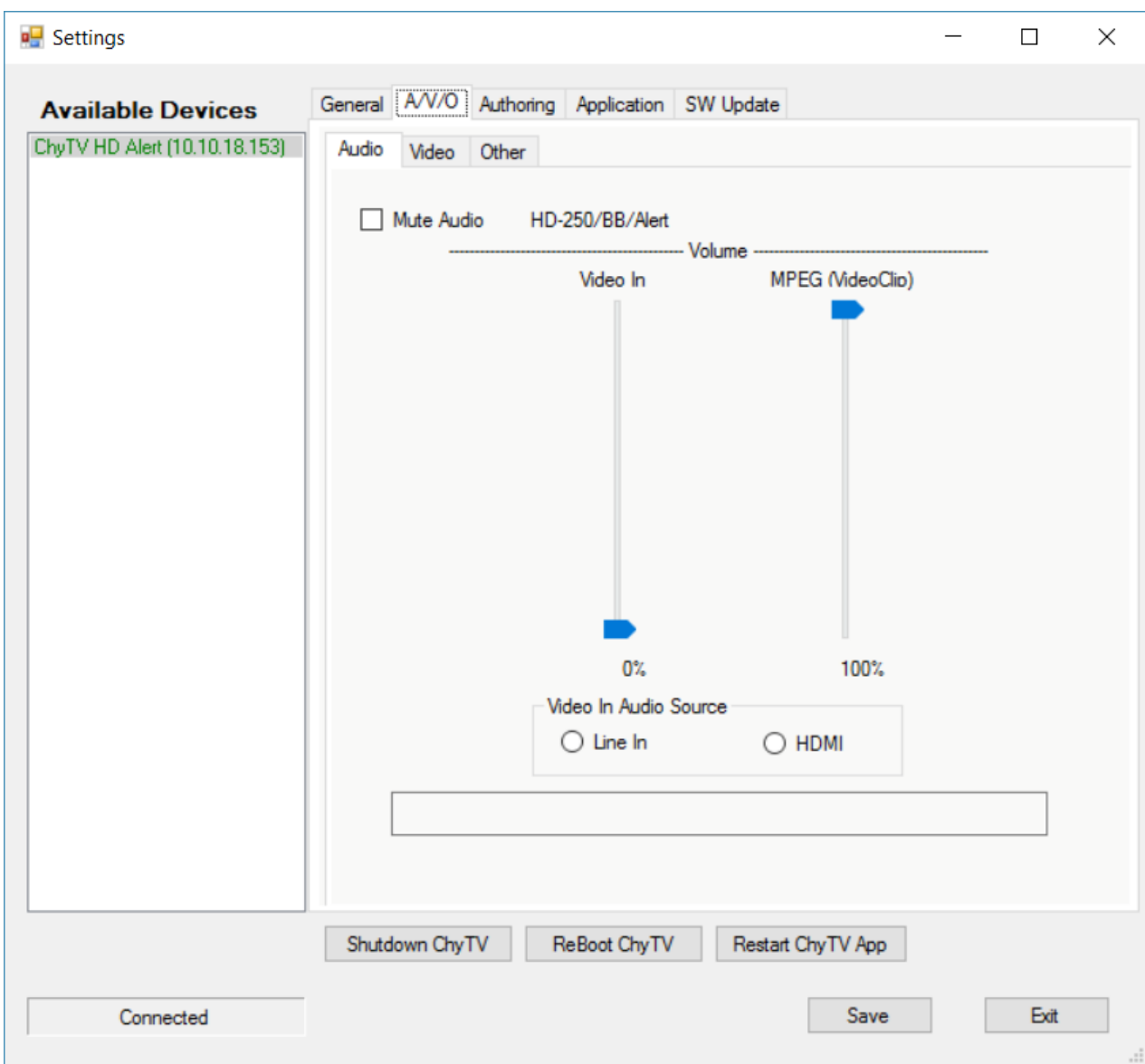

To modify audio settings, modify the settings to desired values and press **Save** to send the settings to the ChyTV device. Select Restart ChyTV App to apply the settings.

To modify video settings, select the **Video** Tab and modify settings to desired values and press **Save** to send the settings to the ChyTV device. Select Restart ChyTV App to apply the settings. See image below:

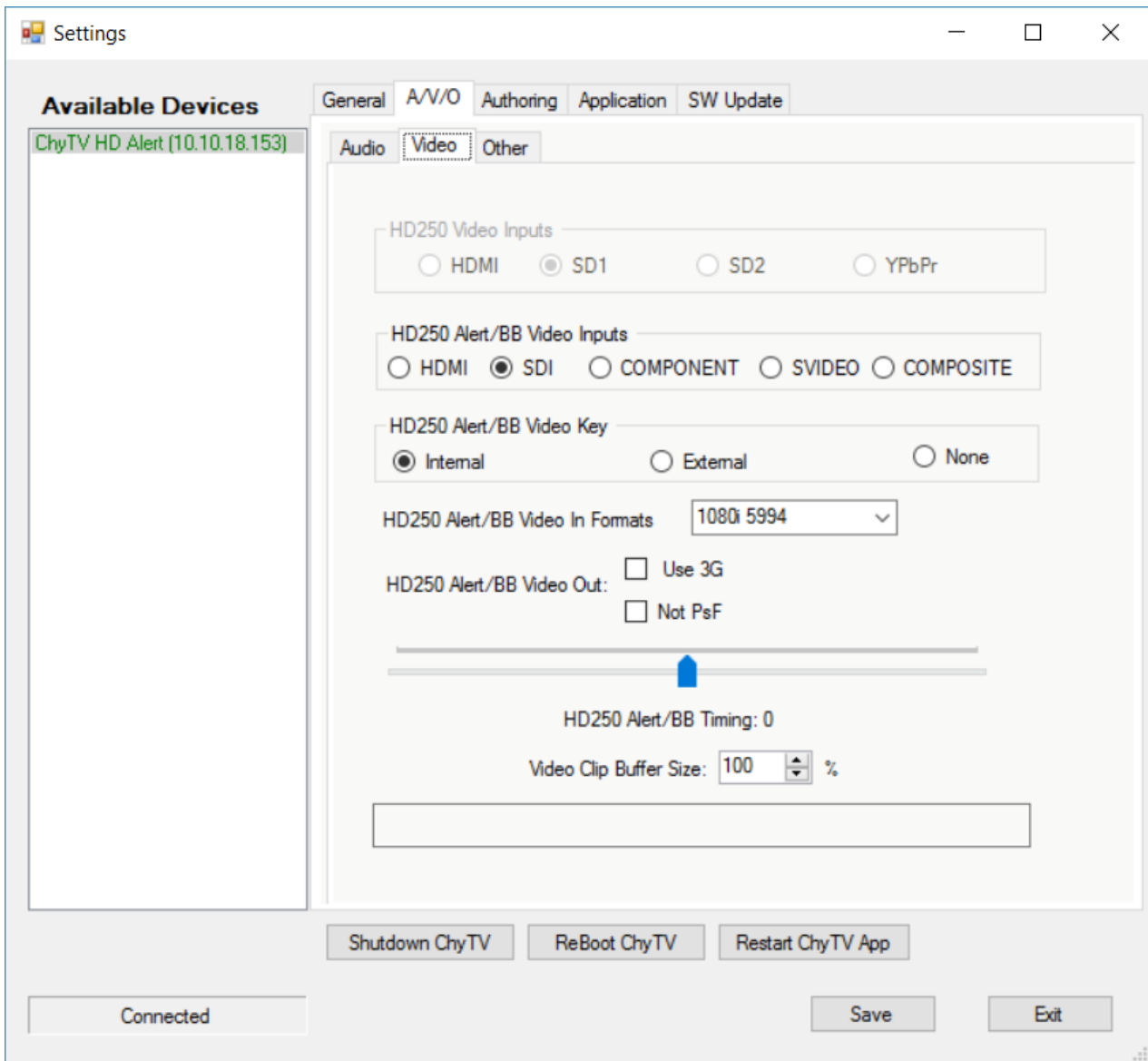

To modify other settings, select the **Other** Tab and modify settings to desired values and press **Save** to send the settings to the ChyTV device.

# **Authoring Content**

ChyTV Author is a WYSIWG authoring that works in conjunction with ChyTV Tools. Version **ChyTV\_Author\_5.0.34.0.msi** or later is included on the USB drive. Later Versions will be available for download from [www.chytv.com/support.](http://www.chytv.com/support)

To install ChyTV Tools, double-click the installation msi file: **ChyTV\_Tools2\_1.0.xxxx.msi.**

ChyTV Author also requires version 9.03C of DirectX. This can be found on the USB drive in the "**DX Setup / DX**" folder. Navigate there and run the "**DXSETUP.exe**" application. See image below:

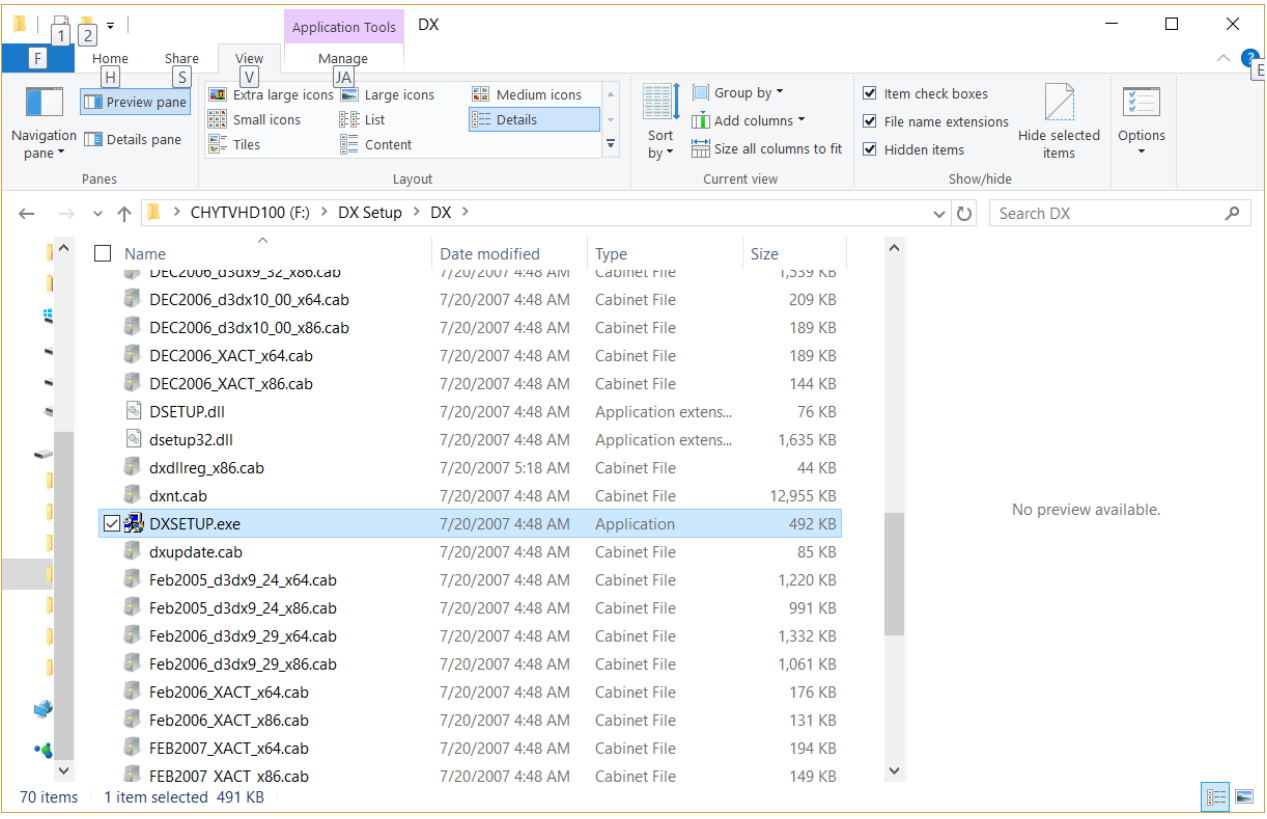

# **ChyTV** *HD Alert* **Operations Guide**

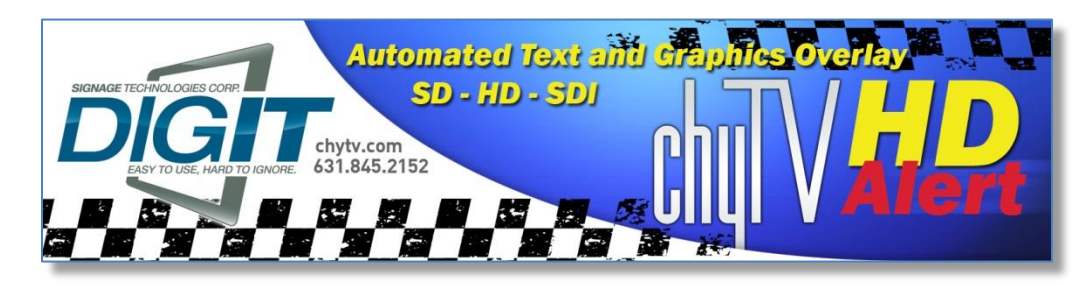

## *Introduction*

This document describes various setup, configuration, operation and features of the ChyTV *HD Alert* system. The ChyTV *HD Alert* is based on the current ChyTV *HD 250* and is a highdefinition broadcast quality graphics system designed to enable deployment of simple and efficient custom emergency alert information. ChyTV *HD Alert* supports a variety of SD, HD and HD-SDI formats and lets you pass through your normal programming while monitoring for external text-file based emergency information. If a designated text file shows up in a 'watched' folder, the ChyTV *HD Alert* system grabs the text information from the file, displays an appropriate overlay graphic on top of the live programming, and displays the text information in the file using high quality broadcast effects such as crawls, pushes, fades, etc. When the text file goes away, the alert message goes away. The alert can easily be generated remotely by any authority and requires no graphics or operational skill or training.

## *Installation and Setup*

A number of applications, including ChyTV Tools, ChyTV Author and the Crawl Configuration utility. This document, the HD BB / HD Alert Addendum and User Guide give an overview of procedures, however we can also guide you through the setup and operation via WebEx session. Please contact Mike Colaianni at 631-845-2092 or [mike@chytv.net](mailto:mike@chytv.net) to schedule a session. He can guide you throught the software installation process.

## *Physical Hardware*

The *HD Alert* differes from the *HD 250* in a number of ways. It is a rack-mount chassis with redundant power supplies, as opposed to PC tower. In addition, the video connections differ from the standard HD 250. The Inputs and Outputs for both HDMI and HD-SDI are labeled.

## *IP Network Setup*

The HD Alert systems left the factory set for DHCP to retrieve a dynamic IP address. Upon power up, a gray informational screen will be displayed on the HDMI and HD-SDI outputs which displays the assigned IP address, in addtion to other parameters such version number, current directory, screen resolution, etc.

It is also possible, and probably desirable, to assign a static IP address. This can be done using the included USB thumb drive. Please refer to the HD BB / HD Alert Addendum for specific details.

## *Initial Video Settings*

The initial factory setting for the Video Input source is HD-SDI. This can be changed using the ChyTV HD250 Crawl Setup utility described below. The installation is included on the accompanying Accessories CD in the HD Alert folder.

The system initially will pass through the live HD-SDI source and overlay a graphic crawl named "Alert". As will be seen later, this is because a file called 'alert.txt' exists in the watched 'chytv trigger' folder. This is done intentially so that some output graphics are visible.

## *ChyTV HD250 Crawl Setup Utility*

This utility is used to set a variety of system settings. It connects via IP address.

To connect, enter the HD Alert system's IP address. Pressing 'Enter' will save the address in the drop-down list for future use. Press **Connect** and the current systems settings will be retrieved.

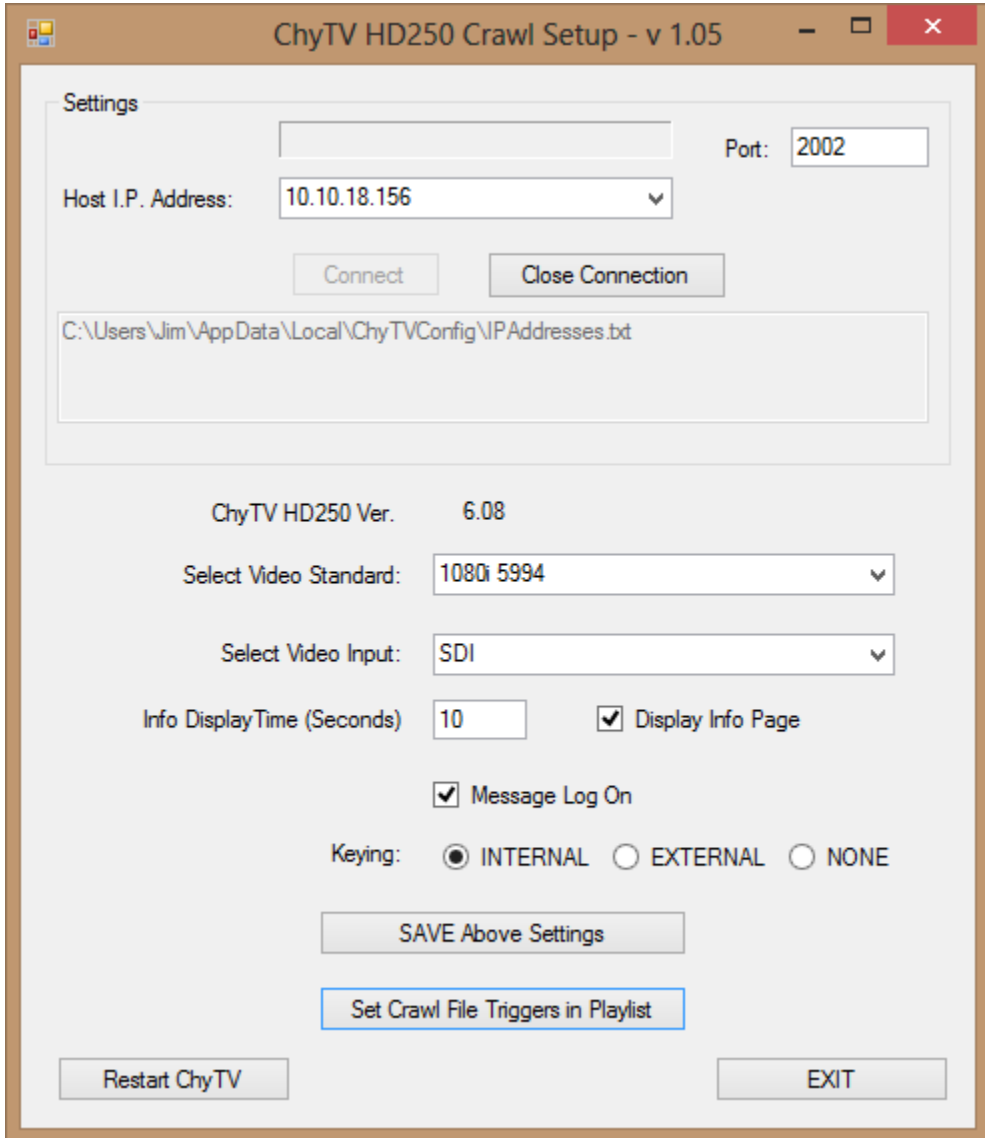

## *Setting Crawl Triggers*

The Set Crawl File Triggers in Playlist menu lets you make associations between text files and corresponding graphic files that control the display of the text. In the simplest operation, there can be a single graphic file (i.e. ctv file) and a single text file association. However, the system includes a number of pre-done templates for a variety of alerts such as general, flood, fire, blizzard, evacuation, etc. In this fashion, the name of the text file can actually control the underlying graphic file. This permits a variety of artistic variations.

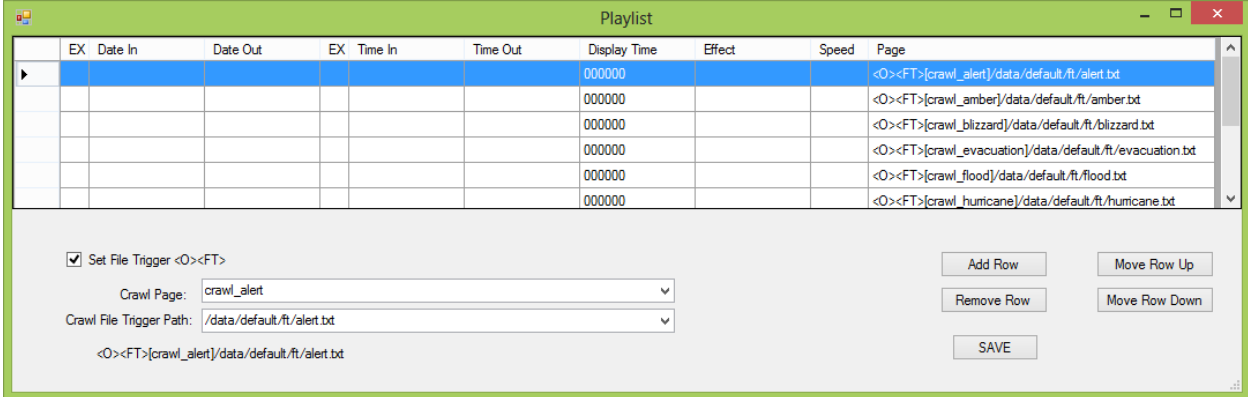

Note that after modifying the Playlist, a **Restart ChyTV** must be issued from the Main Menu.

#### *Invoking Crawl Triggers*

An internal folder challed 'chytv trigger' on the HD Alert system is shared via Samba, which exposes it to the outside network. The name and password credentials are 'chytv' and 'chyron'.

Connecting to the system and manipulating the files can be done in a variety of ways. In the example below, we're simply navigating to the system from Windows Explorer via the IP address. However this could easily be a mapped network drive on any PC on the network.

In the example below, we simply enter the path in Windows Explorer using the standard format:

\\[IP Address]\

For example:

\\10.10.18.154\chytv trigger

We are prompted for the name and password. After authenticating, we see the list of text files below. Note that all except 'alert.txt' contain an 'X' as a leading character. This is simply an obvious way to rename each file so that effectively, it does NOT exist. Removing the X from the file name causes the file to exist, which causes the HD Alert to display that text file. Renaming it is the same as deleting it, and the alert is removed from the screen.

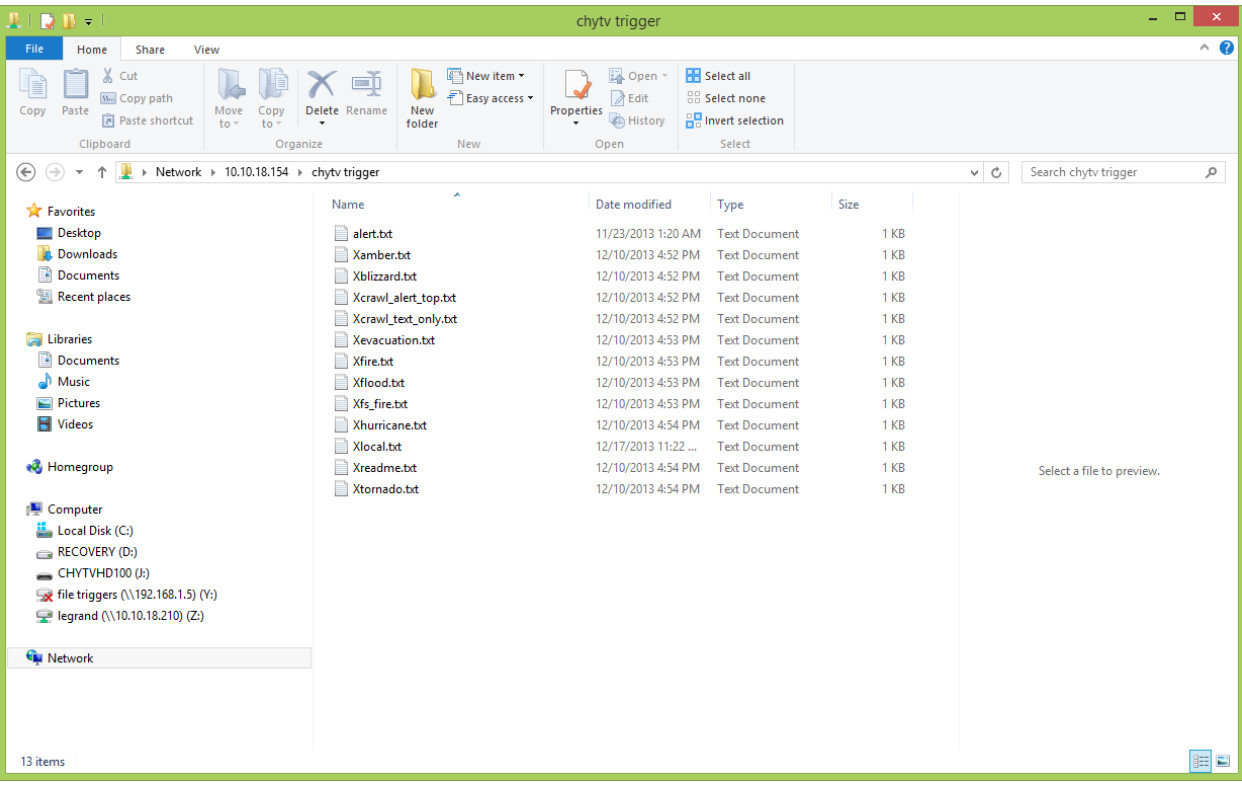

#### *ChyTV Tools and the HD Alert Project*

The sample graphic pages and other information are included on the Accessories CD and manage through ChyTV Tools and ChyTV Author. Below is how the HD Alert project will look when opened in ChyTV Tools and ChyTV Tools is connected to the HD Alert device.

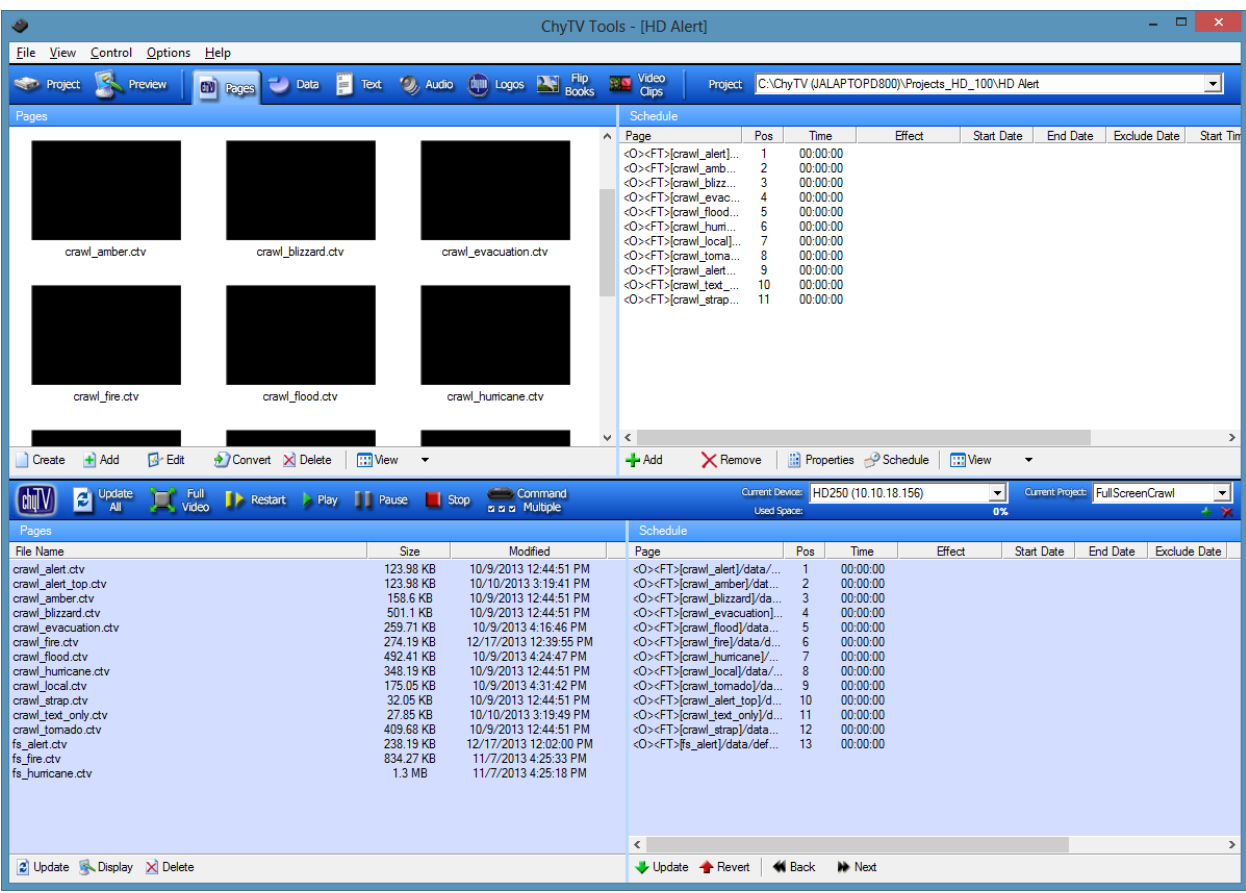

This process can be explained in greater detail via live WebEx session.

**Contacts: Jim Altemose, Technical, 631-845-2162, [jim@chytv.net](mailto:jim@chytv.net)**

**Vinny Biondolillo, Financial, 631-845-2152, [vinny@chytv.net](mailto:vinny@chytv.net)**